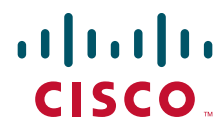

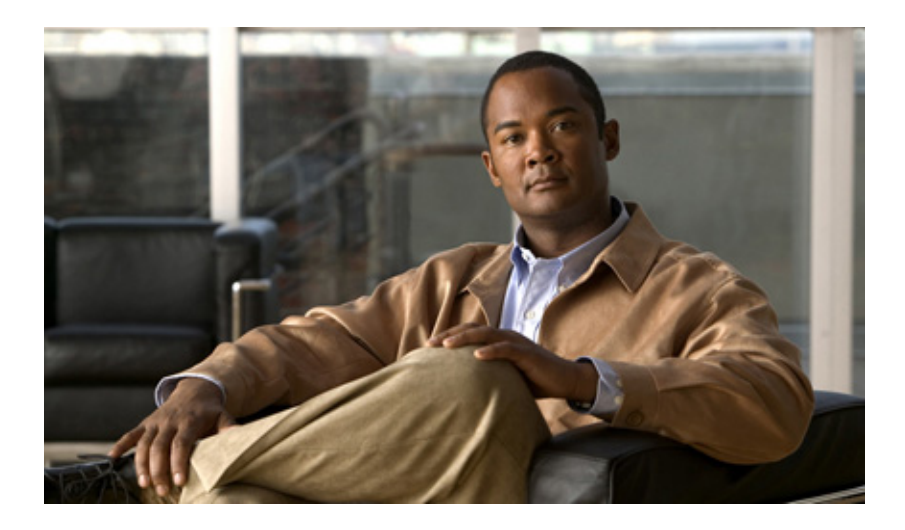

## **Cisco UCS Server System Event Log Viewer Utility User Guide**

For Cisco UCS C-Series Servers January 14, 2011

#### **Americas Headquarters**

Cisco Systems, Inc. 170 West Tasman Drive San Jose, CA 95134-1706 USA <http://www.cisco.com> Tel: 408 526-4000 800 553-NETS (6387) Fax: 408 527-0883

THE SPECIFICATIONS AND INFORMATION REGARDING THE PRODUCTS IN THIS MANUAL ARE SUBJECT TO CHANGE WITHOUT NOTICE. ALL STATEMENTS, INFORMATION, AND RECOMMENDATIONS IN THIS MANUAL ARE BELIEVED TO BE ACCURATE BUT ARE PRESENTED WITHOUT WARRANTY OF ANY KIND, EXPRESS OR IMPLIED. USERS MUST TAKE FULL RESPONSIBILITY FOR THEIR APPLICATION OF ANY PRODUCTS.

THE SOFTWARE LICENSE AND LIMITED WARRANTY FOR THE ACCOMPANYING PRODUCT ARE SET FORTH IN THE INFORMATION PACKET THAT SHIPPED WITH THE PRODUCT AND ARE INCORPORATED HEREIN BY THIS REFERENCE. IF YOU ARE UNABLE TO LOCATE THE SOFTWARE LICENSE OR LIMITED WARRANTY, CONTACT YOUR CISCO REPRESENTATIVE FOR A COPY.

The Cisco implementation of TCP header compression is an adaptation of a program developed by the University of California, Berkeley (UCB) as part of UCB's public domain version of the UNIX operating system. All rights reserved. Copyright © 1981, Regents of the University of California.

NOTWITHSTANDING ANY OTHER WARRANTY HEREIN, ALL DOCUMENT FILES AND SOFTWARE OF THESE SUPPLIERS ARE PROVIDED "AS IS" WITH ALL FAULTS. CISCO AND THE ABOVE-NAMED SUPPLIERS DISCLAIM ALL WARRANTIES, EXPRESSED OR IMPLIED, INCLUDING, WITHOUT LIMITATION, THOSE OF MERCHANTABILITY, FITNESS FOR A PARTICULAR PURPOSE AND NONINFRINGEMENT OR ARISING FROM A COURSE OF DEALING, USAGE, OR TRADE PRACTICE.

IN NO EVENT SHALL CISCO OR ITS SUPPLIERS BE LIABLE FOR ANY INDIRECT, SPECIAL, CONSEQUENTIAL, OR INCIDENTAL DAMAGES, INCLUDING, WITHOUT LIMITATION, LOST PROFITS OR LOSS OR DAMAGE TO DATA ARISING OUT OF THE USE OR INABILITY TO USE THIS MANUAL, EVEN IF CISCO OR ITS SUPPLIERS HAVE BEEN ADVISED OF THE POSSIBILITY OF SUCH DAMAGES.

Cisco and the Cisco Logo are trademarks of Cisco Systems, Inc. and/or its affiliates in the U.S. and other countries. A listing of Cisco's trademarks can be found at [www.cisco.com/go/trademarks.](http://www.cisco.com/go/trademarks) Third party trademarks mentioned are the property of their respective owners. The use of the word partner does not imply a partnership relationship between Cisco and any other company. (1005R)

Any Internet Protocol (IP) addresses and phone numbers used in this document are not intended to be actual addresses and phone numbers. Any examples, command display output, network topology diagrams, and other figures included in the document are shown for illustrative purposes only. Any use of actual IP addresses or phone numbers in illustrative content is unintentional and coincidental.

*Cisco UCS Server System Event Log Viewer Utility User Guide* © 2011 Cisco Systems, Inc. All rights reserved.

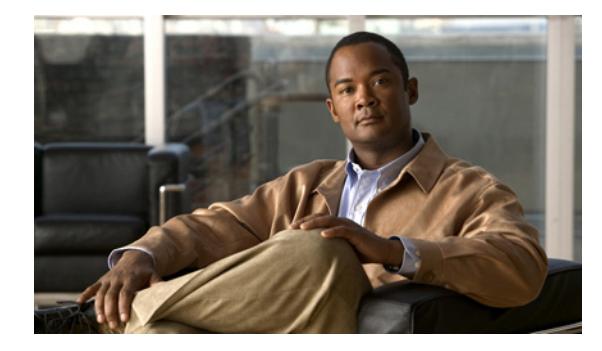

### **CONTENTS**

#### **[Preface](#page-4-0) i**

[Organization](#page-4-1) **i** [Related Documentation](#page-4-2) **i** [Obtaining Documentation and Submitting a Service Request](#page-4-3) **i**

#### **[Introduction](#page-6-0) 1-1**

[Overview of the Cisco UCS Server System Event Log Viewer Utility](#page-6-1) **1-1** [Features of the SEL Viewer Utility GUI](#page-6-2) **1-1** [Features of the SEL Viewer Utility CLI](#page-7-0) **1-2** [Supported Operating Systems and Versions](#page-7-1) **1-2** [Supported Browsers](#page-7-2) **1-2** [Supported Hardware Platforms](#page-8-0) **1-3** [Prerequisites for Running the Utility](#page-8-1) **1-3**

#### **[Installing the Utility](#page-10-0) 2-1**

[Overview of the Installation](#page-10-1) **2-1** [Installing the Utility on Microsoft Windows Systems](#page-10-2) **2-1** [Installing the Utility on Linux Servers](#page-11-0) **2-2** [Opening the Utility](#page-11-1) **2-2** [Removing the Utility](#page-12-0) **2-3** [Removing the Utility from Microsoft Windows Systems](#page-12-1) **2-3** [Removing the Utility on Linux Servers](#page-13-0) **2-4**

#### **[Working with the Logs](#page-14-0) 3-1**

[Overview of the Tasks](#page-14-1) **3-1** [Viewing the Logs](#page-14-2) **3-1** [Viewing the Summary of the Logs](#page-15-0) **3-2** [Sorting the Logs](#page-15-1) **3-2** [Filtering the Logs](#page-15-2) **3-2** [Saving the Log Details](#page-16-0) **3-3** [Opening a File](#page-17-0) **3-4** [Clearing the Logs](#page-17-1) **3-4** [Using the Online and Offline Modes](#page-17-2) **3-4** [Using the Command Line Interface](#page-18-0) **3-5**

**[Troubleshooting](#page-20-0) 4-1**

[Problem Scenarios](#page-20-1) **4-1**

 $\overline{\phantom{a}}$ 

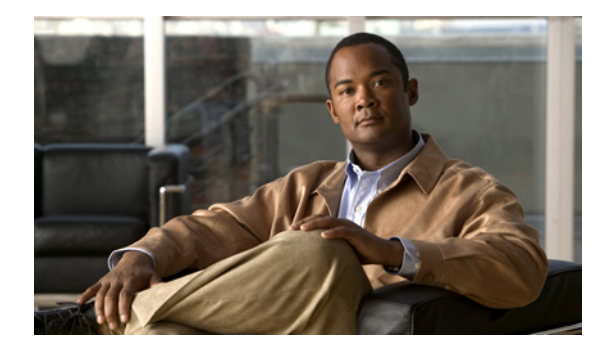

# <span id="page-4-0"></span>**Preface**

This preface describes the organization and conventions of the *Cisco UCS Server System Event Log Viewer User Guide*.

# <span id="page-4-1"></span>**Organization**

This guide is organized as follows:

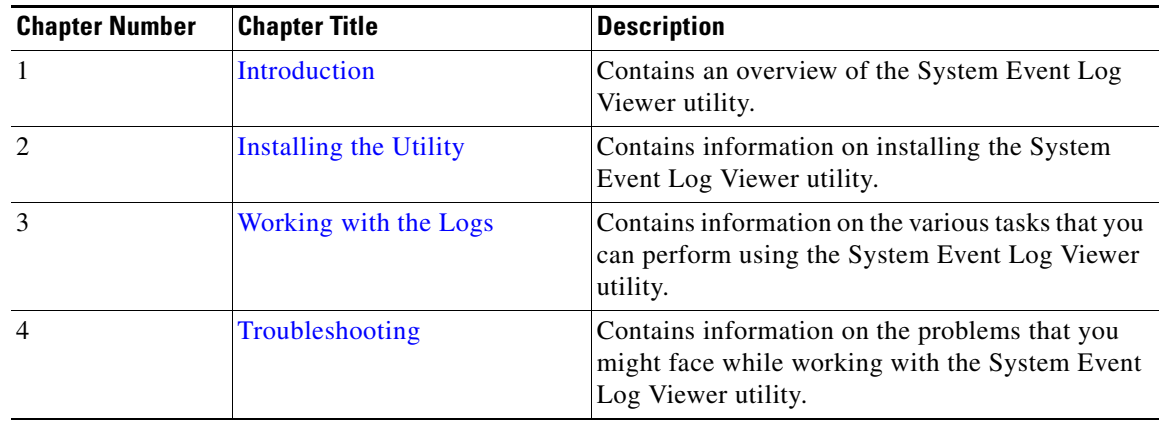

# <span id="page-4-2"></span>**Related Documentation**

Documentation for Cisco UCS C-Series Rack-Mount Servers is available at the following URL: <http://www.cisco.com/go/unifiedcomputing/c-series-doc>

# <span id="page-4-3"></span>**Obtaining Documentation and Submitting a Service Request**

For information on obtaining documentation, submitting a service request, and gathering additional information, see the monthly *What's New in Cisco Product Documentation*, which also lists all new and revised Cisco technical documentation, at:

http://www.cisco.com/en/US/docs/general/whatsnew/whatsnew.html

Subscribe to the *What's New in Cisco Product Documentation* as a Really Simple Syndication (RSS) feed and set content to be delivered directly to your desktop using a reader application. The RSS feeds are a free service and Cisco currently supports RSS Version 2.0.

П

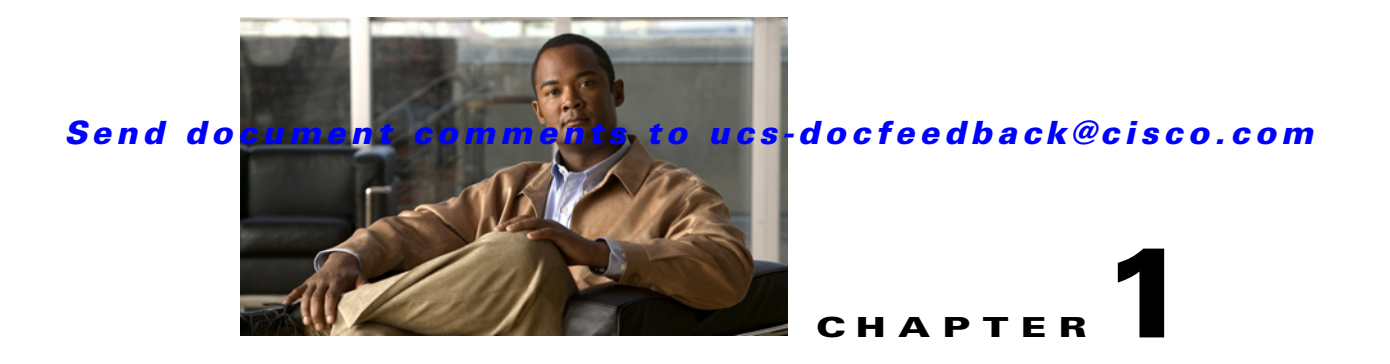

# <span id="page-6-3"></span><span id="page-6-0"></span>**Introduction**

This chapter discusses the following topics:

- **•** [Overview of the Cisco UCS Server System Event Log Viewer Utility](#page-6-1)
- **•** [Supported Operating Systems and Versions](#page-7-1)
- **•** [Supported Browsers](#page-7-2)
- **•** [Supported Hardware Platforms](#page-8-0)
- [Prerequisites for Running the Utility](#page-8-1)

# <span id="page-6-5"></span><span id="page-6-1"></span>**Overview of the Cisco UCS Server System Event Log Viewer Utility**

The Cisco UCS Server System Event Log Viewer (SEL Viewer) utility enables you to view all system event logs generated by the server. Available on the Server Configuration Utility (SCU) 2.0(1) CD, this utility is specifically designed to run in host-based operating systems for standalone servers.

When you open the utility, it first attempts to establish a connection with the CIMC. If a connection is not established, the utility runs in the offline mode. When a connection is established with the CIMC, the utility runs in online mode.

The SEL Viewer utility includes a graphical user interface (GUI) and a command line interface (CLI). However we recommend that you use the GUI on the server to view the most recently generated logs. When you do not want to access the GUI, you can use the CLI to view and take a snapshot of all logs that are generated and analyze it in the offline mode.

<span id="page-6-4"></span>Using this utility, you can view, sort, and filter logs that are generated. In addition, using the GUI, you can even save log file details to a file outside the utility. The logs can be saved in a .csv or .bin file.

## <span id="page-6-2"></span>**Features of the SEL Viewer Utility GUI**

The SEL Viewer utility GUI enables you to do the following:

 **•** Sort event logs

By default, the utility displays all events that have been recorded in the server. You can sort the records in each column. You can also adjust the width of each column.

 **•** Filter event logs

Г

Using the **Filter** option, you can filter displayed events. You can filter the event logs based on severity, generator, or sensor type of the event.

- **•** Work in offline and online modes
- **•** Save the event logs to a file

<span id="page-7-3"></span>You can choose to save the event logs to a file outside the SEL Viewer utility. You can save these events to as a .csv file or as a .bin file. For viewing and analyzing the events, you can open the .csv file with Microsoft Excel and the .bin file in the utility.

### <span id="page-7-0"></span>**Features of the SEL Viewer Utility CLI**

The SEL Viewer utility CLI enables you to do the following:

 **•** Save event logs to a file

You can save event logs as either a .csv file or as a .bin file.

 **•** View event logs in different formats

You can view the system event logs in the following formats:

- **–** HEX
- **–** Text
- **–** XML
- **•** Clear event logs

You can clear all event logs from the utility and from the CIMC. This action is permanent and cannot be reverted.

# <span id="page-7-5"></span><span id="page-7-1"></span>**Supported Operating Systems and Versions**

The SEL Viewer utility is supported on the following operating systems:

- Red Hat Enterprise Linux 5.3 (x86\_64)
- SUSE Linux Enterprise Server 11 (x86–64)
- Microsoft Windows 2003 R2 (x86 and x64)
- Microsoft Windows 2008 R2 (x64)
- <span id="page-7-4"></span> **•** Microsoft Windows XP SP2 (supports only the offline mode of the SEL Viewer utility).

## <span id="page-7-2"></span>**Supported Browsers**

The SEL Viewer utility is supported with the following browsers:

- **•** Mozilla Firefox 3.5 and later on Red Hat Enterprise Server
- **•** Mozilla Firefox 3.5 and later on SUSE Linux Enterprise Server
- **•** Internet Explorer 7.0 and later on Microsoft Windows 2003 and 2008

# <span id="page-8-2"></span><span id="page-8-0"></span>**Supported Hardware Platforms**

The SEL Viewer utility is supported on the following Cisco server platforms:

- **•** Cisco UCS C200 Server series
- **•** Cisco UCS C210 Server series
- **•** Cisco UCS C250 Server series
- **•** Cisco UCS C460 Server series

These C-series servers must be compliant with the Intelligent Platform Management Interface Specification (IPMI) 2.0 to run this utility.

# <span id="page-8-3"></span><span id="page-8-1"></span>**Prerequisites for Running the Utility**

Following are the prerequisites for the SEL Viewer utility:

- **•** If you are running Windows 2003, you must manually start the IPMI driver before installing the SEL Viewer utility.
- **•** Adobe Flash player Plug-in version 10.
- Java version 1.5 and above.

H

*Send document comments to ucs-docfeedback@cisco.com*

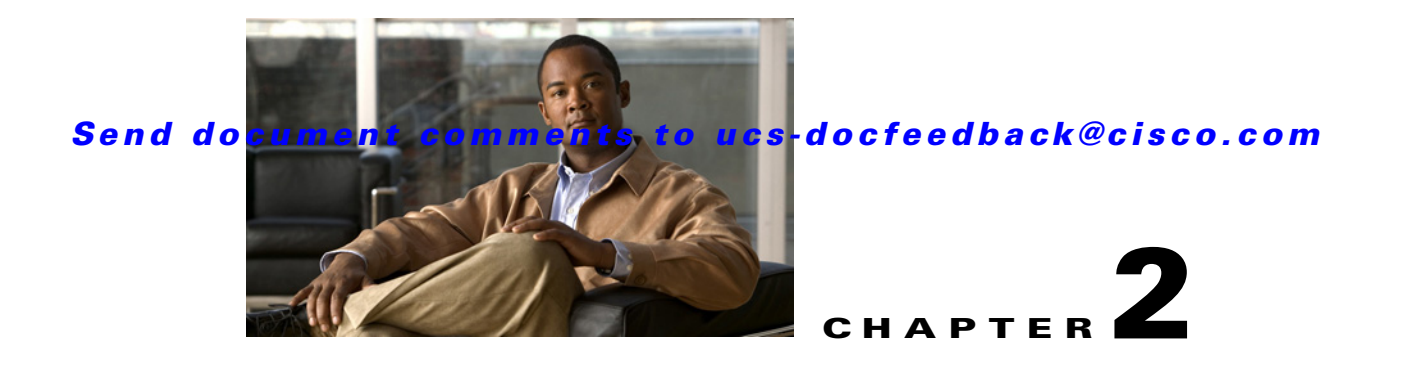

# <span id="page-10-3"></span><span id="page-10-0"></span>**Installing the Utility**

This chapter discusses the following topics:

- [Overview of the Installation](#page-10-1)
- **•** [Installing the Utility on Microsoft Windows Systems](#page-10-2)
- **•** [Installing the Utility on Linux Servers](#page-11-0)
- <span id="page-10-4"></span> **•** [Opening the Utility](#page-11-1)

# <span id="page-10-1"></span>**Overview of the Installation**

The SEL Viewer utility can be installed on Linux and Windows servers and systems. Before installing the utility, ensure that the IPMI driver is running and the service is enabled. If the IPMI service is not running, the utility will run in the offline mode.

Following are the topics discussed in this section:

- **•** [Installing the Utility on Microsoft Windows Systems](#page-10-2)
- **•** [Installing the Utility on Linux Servers](#page-11-0)

## <span id="page-10-2"></span>**Installing the Utility on Microsoft Windows Systems**

You can install the SEL Viewer utility from the SCU CD.

To install the utility on Windows 2003 and 2008 systems, follow these steps:

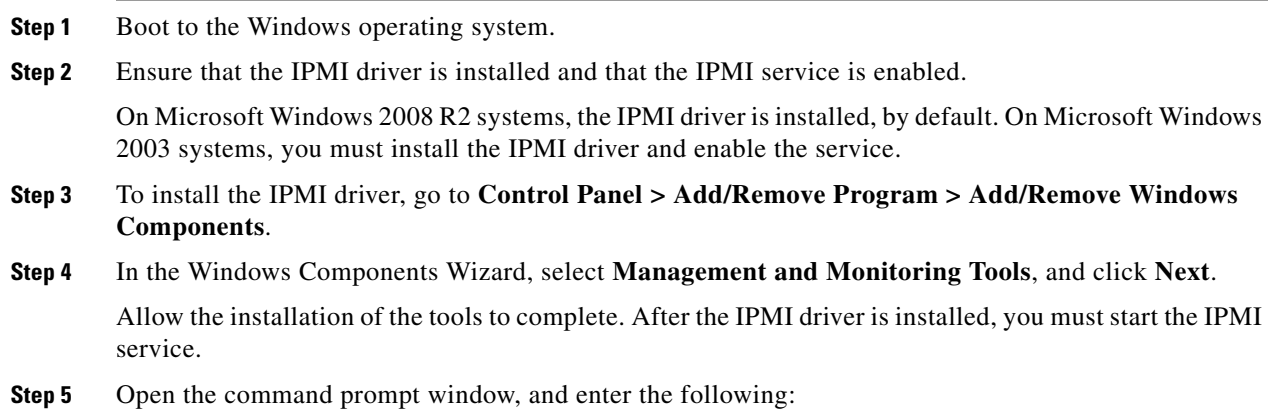

<span id="page-10-5"></span>**Cisco UCS Server System Event Log Viewer Utility User Guide**

Г

**rundll32 ipmisetp,RemoveTheDevice rundll32 ipmisetp,AddTheDevice**

**Step 6** Insert the SCU CD into the CD drive.

The autorun component of the CD is initiated.

- **Step 7** Click **SEL Viewer** to initiate the installation of the SEL Viewer utility. The installation wizard is launched.
- **Step 8** Accept the End User License Agreement, and click **Next** to install the SEL Viewer utility.

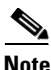

**Note** You can follow these steps to install the SEL Viewer utility on Windows XP operating systems. However, this operating system supports only the offline mode of the SEL Viewer utility. For more information on using the utility in the offline mode, see [Using the Online and Offline Modes.](#page-17-3)

# <span id="page-11-0"></span>**Installing the Utility on Linux Servers**

<span id="page-11-2"></span>To install the SEL Viewer utility on Linux servers, you must access the Cisco UCS SCU 2.0(1) CD and manually install the .rpm files.

To install the utility on Linux systems, follow these steps:

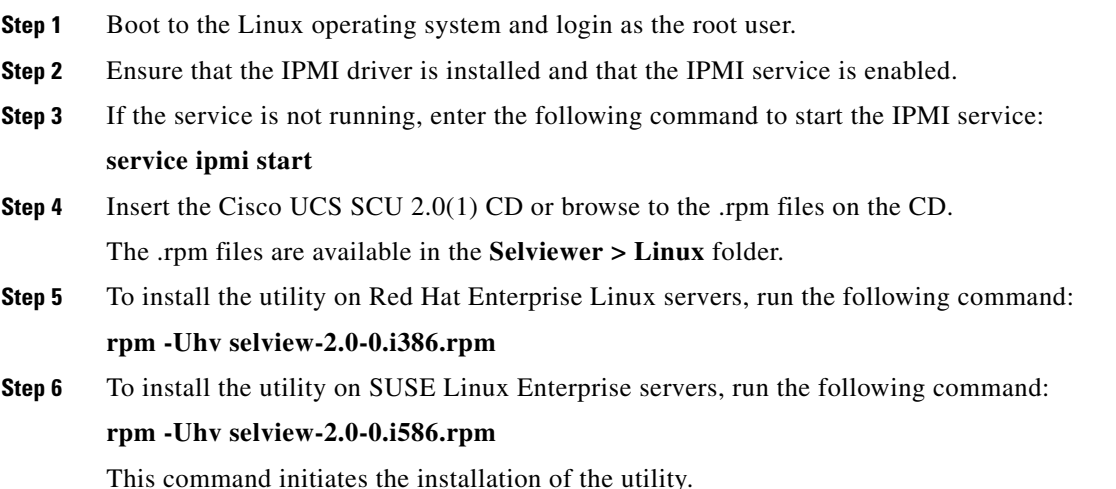

# <span id="page-11-1"></span>**Opening the Utility**

<span id="page-11-3"></span>To open the utility, follow these steps:

**Step 1** Ensure that the IPMI driver is enabled.

This driver is essential to establish a connection between the utility and the CIMC. If this driver is not enabled, the utility will run in the offline mode.

**Step 2** Open the browser, and type either **http://localhost:9099/index.html** or **http://<ip\_address\_of\_host>:9099/index.html**.

The SEL Viewer utility opens.

By default, the port number to launch the utility is set to 9099. You can modify this port number using the **selview.cfg** file. If you modify the port number, you must restart the SEL Viewer service.

<span id="page-12-4"></span>To restart the SEL Viewer service on Windows systems, follow these steps:

**Step 1** Click **Start > Run**.

#### **Step 2** Type **services.msc**.

The Services window opens.

- **Step 3** Select **selview** and right-click.
- **Step 4** Click **Restart**.

The SEL Viewer service is started.

<span id="page-12-3"></span>To restart the SEL Viewer service on Linux servers, run the following command:

**service selviewd restart**

The SEL Viewer service is started.

## <span id="page-12-0"></span>**Removing the Utility**

This section discusses the following topics:

- **•** [Removing the Utility from Microsoft Windows Systems](#page-12-1)
- <span id="page-12-2"></span> **•** [Removing the Utility on Linux Servers](#page-13-0)

### <span id="page-12-1"></span>**Removing the Utility from Microsoft Windows Systems**

To remove the utility from Windows systems, follow these steps:

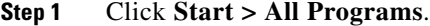

**Step 2** Click **Cisco > Unified Computing System > Uninstall Cisco SEL Viewer**.

The SEL Viewer utility is removed from the system.

Г

## <span id="page-13-0"></span>**Removing the Utility on Linux Servers**

<span id="page-13-1"></span>Run the following command to remove the utility from Linux servers: **rpm -e selview**

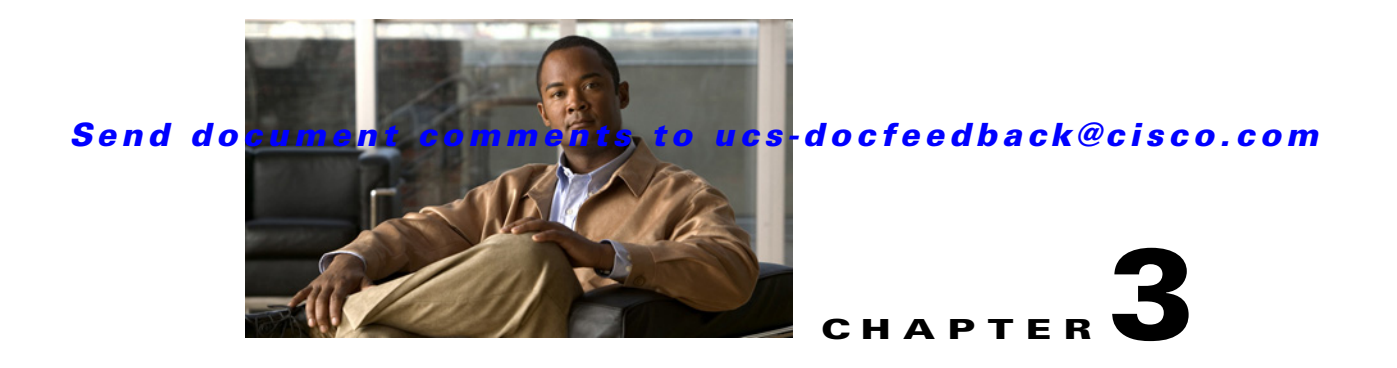

# <span id="page-14-3"></span><span id="page-14-0"></span>**Working with the Logs**

This chapter discusses the following topics:

- **•** [Overview of the Tasks](#page-14-1)
- **•** [Viewing the Logs](#page-14-2)
- **•** [Sorting the Logs](#page-15-1)
- **•** [Filtering the Logs](#page-15-2)
- **•** [Saving the Log Details](#page-16-0)
- **•** [Clearing the Logs](#page-17-1)
- **•** [Using the Online and Offline Modes](#page-17-2)
- <span id="page-14-4"></span> **•** [Using the Command Line Interface](#page-18-0)

## <span id="page-14-1"></span>**Overview of the Tasks**

Using the SEL Viewer utility, you can perform the following tasks with the logs:

- **•** View and sort logs
- **•** Filter logs based on severity, event generator, and sensor information of the event.
- **•** Save log details to a file outside the utility
- <span id="page-14-5"></span> **•** Switch between online and offline modes

# <span id="page-14-2"></span>**Viewing the Logs**

When you start the utility, and if it is running in the online mode, you can view all logs that have been generated. On the top-right pane, the **Entries per page** field displays the number of events that are displayed on each page. Using this field, you can modify the number of events that are displayed on each page. You can select one of the following options:

- **•** All
- **•** 50
- **•** 100
- **•** 200

Each log entry has the following details displayed:

Г

- **Record ID The ID of the event.**
- **•** Timestamp The time at which this event occurred. It is displayed in the yyyy-mm-dd hh:mm:ss format.
- **•** Severity It can be Critical, Non-Recoverable, Informational, Warning, or Normal.
- **•** Generator The generator of the event. It can be BIOS, CIMC, OEM or unknown.

Events that have the generator listed as OEM are not decoded and are displayed with the HEX value.

- **•** Sensor Information
- **•** Event Description
- **•** Event State

To view additional information on any specific log, double-click the log entry. The Record Information page is displayed.

<span id="page-15-5"></span>You can use the  $\lt$ **First,**  $\lt$  **Prev, Next >,** and **Last** >> options to navigate across the pages of generated events. When you use these options, the **Page** field displays the number of the page that you are viewing the events on.

## <span id="page-15-0"></span>**Viewing the Summary of the Logs**

In the top pane of the utility, a summary of all events that are generated is displayed. Information such as the total number of logs, number of critical logs, and number of non-recoverable logs is displayed.

You can also view the current SEL information by clicking **SEL > SEL Info**. The subsequent screen displays the following information:

- **•** Total number of entries
- **•** Percentage space left
- **•** Timestamp of last added event
- <span id="page-15-4"></span> **•** Timestamp of last deleted event

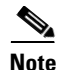

**Note** In the offline mode, the **SEL Info** option is disabled.

## <span id="page-15-1"></span>**Sorting the Logs**

When you open the utility in the online mode, all logs that have been generated are displayed. You can sort these log details to view the information in the format that suits you. You can click any column headers to sort the list of logs.

<span id="page-15-3"></span>Alternatively, you can select a row and press **F9** to sort the logs based on the sensor type. For example, if you click an entry that is listed with chipset as the sensor type, and then press **F9**, all logs that have the sensor type specified as chipset are displayed.

# <span id="page-15-2"></span>**Filtering the Logs**

In addition to sorting the logs, you can use the **Filter** option to view the logs that are important for you. You can filter the logs based on sensor type, generator, and severity.

After you filter the logs with one criteria, subsequent filtering tasks occur within the results of the previous filtering task. For example, after filtering for logs that are marked as critical severity, if you select BMC as the generator, and then click **Go**, all logs that have the severity marked as Critical, and have BMC as the generator are displayed. To run a filtering task on the original set of logs, you must first click **Clear Filter**.

To filter the logs displayed, follow these steps:

- **Step 1** From the top pane of the utility, under **Filter**, select an option either for **Severity**, **Generator**, or **Sensor Info**.
- **Step 2** To filter the list of events based on the severity, select one of the following options:
	- **•** None
	- **•** Critical
	- **•** Non-Recoverable
	- **•** Informational
	- **•** Warning
	- **•** Normal

#### **Step 3** To filter the list of events based on the generator, select one of the following options:

- **•** None
- **•** BMC
- **•** BIOS
- **•** OEM
- **•** Unknown
- **Step 4** To filter the list based on the sensor type, enter the type of sensor in the text box.
- **Step 5** Click **Go**. A progress bar indicates that the filtering task is in progress.

The screen is updated with the logs filtered based on the criteria you selected. The bottom pane of the utility displays the total number of records that match the filtering criteria.

**Step 6** To clear the filtering criteria, click **Clear Filter**.

## <span id="page-16-0"></span>**Saving the Log Details**

<span id="page-16-1"></span>Using the SEL Viewer utility, you can save the log details to a file outside the utility. You can save the file either as a .csv file or as a .bin file. When you save the log details to a .csv file, you can open it with Microsoft Excel. If you save the file with the .bin extension, you can open it later in this utility.

To save the log details to a file, follow these steps:

- **Step 1** Click **File > Save As**.
- **Step 2** Select **Binary** or **Csv**.

You are prompted to either save the file or find a program to open the file.

**Step 3** Click **Save**.

 $\mathbf I$ 

**Step 4** Specify the location where you want the file to be saved and click **OK**.

<span id="page-17-5"></span>When the utility is running in the offline mode, you can choose to open the log file and view it within this utility. Although you can save the log details in either the .csv or .bin format, to view the log details from a file within this utility, you can only use the .bin file.

## <span id="page-17-0"></span>**Opening a File**

When the utility is in the offline mode, you can open the file that contains all the log information. You can open only the .bin file in this utility. Also, the .bin file should have been saved from the SEL Viewer utility earlier on, either through the GUI or the CLI.

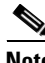

**Note** In the offline mode, when you open a file that contains the logs from CIMC in the SEL Viewer utility, the **Save** option is disabled.

To open the saved log files, follow these steps:

- **Step 1** Click **File > Open**.
- **Step 2** In the dialog box that appears, specify the path of the file.

Optionally, you can click **Browse** to locate the file.

**Step 3** Click **OK**.

<span id="page-17-4"></span>The file is opened in the utility.

## <span id="page-17-1"></span>**Clearing the Logs**

The utility provides you with an option to clear the logs from the utility and from the CIMC. After the logs are cleared from the utility and the CIMC, you cannot retrieve them. We recommend that you use the **Clear** option only when you are sure you want to clear all the logs from the CIMC.

<span id="page-17-6"></span>To clear the logs from the utility, click **SEL > Clear**. You are prompted to confirm that you want to clear all SEL records. Click **OK** to clear all logs. All logs from the utility and from CIMC are cleared.

## <span id="page-17-3"></span><span id="page-17-2"></span>**Using the Online and Offline Modes**

When the utility establishes a communication channel with the CIMC, it runs in the online mode. In this mode, you can view and work with the most recent logs that have been generated. If a communication channel is not established with the CIMC, this utility runs in the offline mode. In addition, you can run the SEL Viewer utility only in the offline mode on Windows XP SP2 systems.

Also, if you would prefer not to install the GUI on the server, you can use the CLI and capture a snapshot of all logs from the server and save it as a .bin file. You can then log in to the GUI of this utility on your system and analyze the file in the offline mode.

In the offline mode, you cannot view the recent data. You can only open a .bin file that contains the log files displayed in the utility earlier on. In the offline mode, most options are disabled. You cannot save or clear the logs, and you cannot use the **SEL Info** option. However, you can attempt to establish a connection with the CIMC by clicking **SEL > Reload**.

# <span id="page-18-0"></span>**Using the Command Line Interface**

The following table lists the commands that you can use to work with the event logs in the CLI of the SEL Viewer utility.

<span id="page-18-5"></span><span id="page-18-4"></span><span id="page-18-3"></span><span id="page-18-2"></span><span id="page-18-1"></span>

| Command                                    | <b>Description</b>                                                                                                   |
|--------------------------------------------|----------------------------------------------------------------------------------------------------|
| selview help                               | Displays the help for the SEL Viewer Utility.                                                                        |
| selview [display show] {hex xml} {abc.bin} | Displays the event log data in one of the following<br>formats:                                                      |
|                                            | Text                                                                                                    |
|                                            | <b>HEX</b>                                                                                                    |
|                                            | <b>XML</b>                                                                                                    |
|                                            | If the filename is provided, then the event details<br>are displays from the file.                                   |
| selview save abc.bin                       | Saves the SEL data in a binary file.                                                                                 |
| selview save abc.csv                       | Saves the SEL data in a CSV file.                                                                                    |
| selview clear                              | Clears the event log details from the utility and<br>from the CIMC. This action cannot be reverted.                  |
| selview write abc.bin                      | Reloads the SEL records. This command reads the<br>contents from the .bin file and writes it back to the<br>utility. |

*Table 3-1 Command Description*

*Send document comments to ucs-docfeedback@cisco.com*

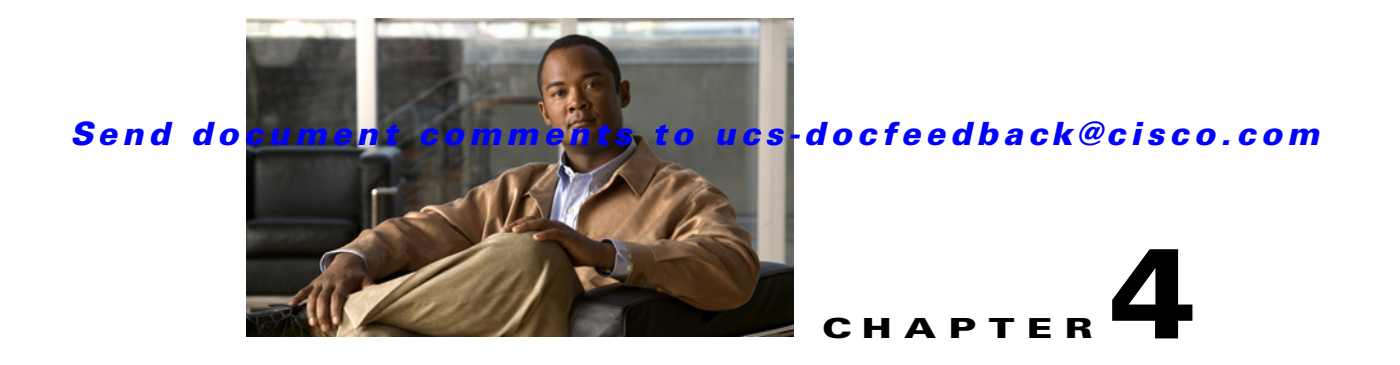

# <span id="page-20-2"></span><span id="page-20-0"></span>**Troubleshooting**

This chapter describes a couple of problems that you might face while working with the SEL Viewer utility. It also lists the steps that you must follow to resolve the problem.

This chapter discusses the following topic:

<span id="page-20-3"></span> **•** [Problem Scenarios](#page-20-1)

# <span id="page-20-1"></span>**Problem Scenarios**

Table 4-1 lists the problems that you might face while working with the SEL Viewer utility and the steps that you must take to resolve the problem.

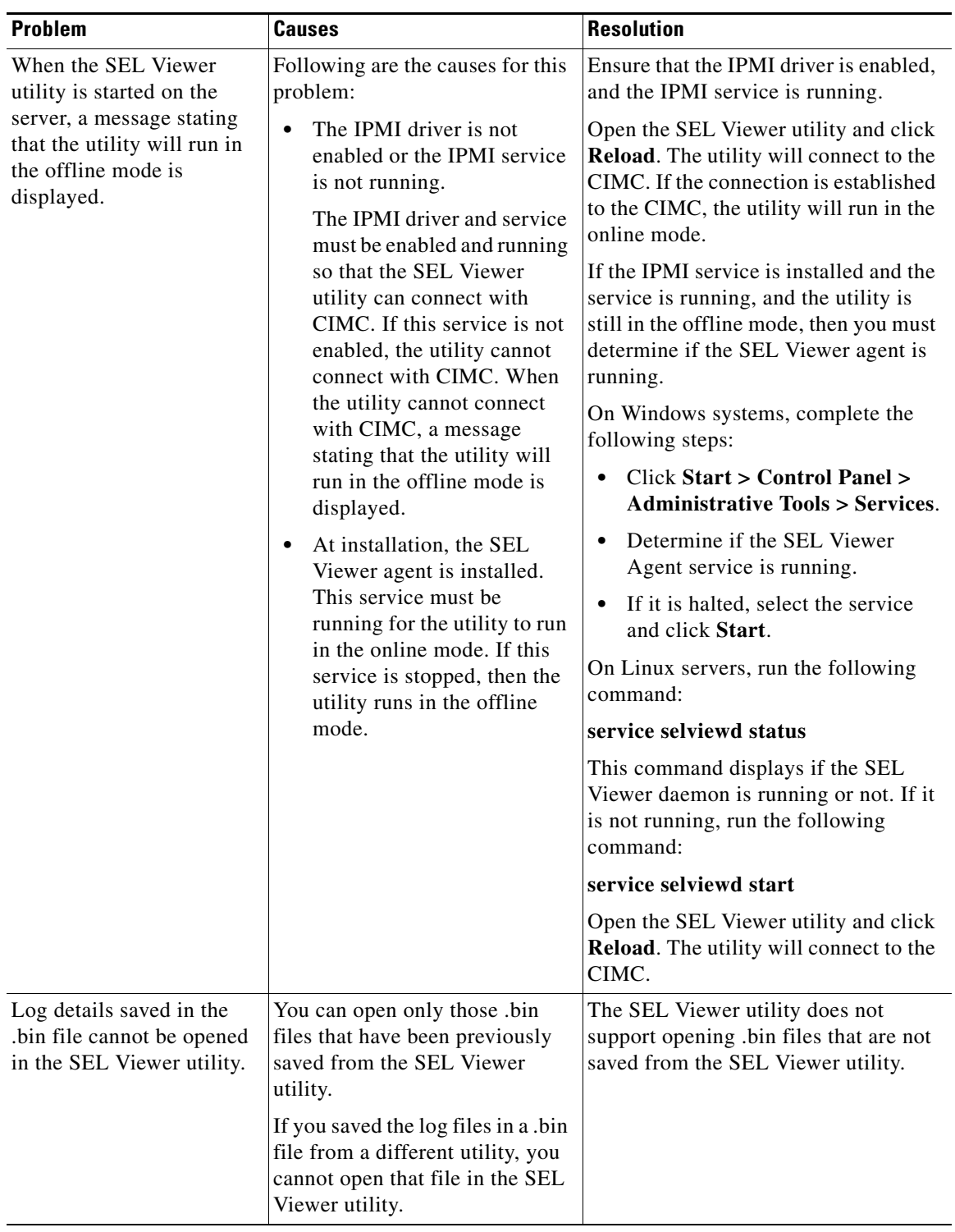

*Table 4-1 Problems and Resolutions*

×

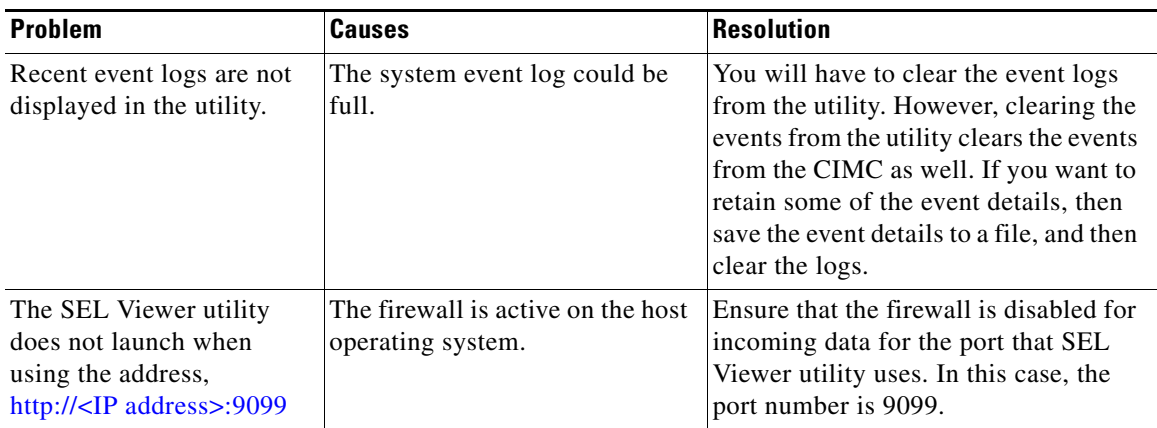

×

![](_page_24_Picture_0.jpeg)

### **Symbols**

{hex|xml} {abc.bin} **[3-5](#page-18-1)**

### **C**

#### Commands

selview clear **[3-5](#page-18-2)** selview save abc.bin **[3-5](#page-18-3)** selview save abc.csv **[3-5](#page-18-4)** selview write abc.bin **[3-5](#page-18-5)**

### **D**

Commands

selview **[3-5](#page-18-1)**

### **H**

hardware platforms **[1-3](#page-8-2)**

### **I**

Installing

Linux **[2-2](#page-11-2)** overview **[2-1](#page-10-4)** Windows **[2-1](#page-10-5)**

### **L**

#### Logs

clearing **[3-4](#page-17-4)** filtering **[3-2](#page-15-3)**

### **INDEX**

opening file **[3-4](#page-17-5)** overview **[3-1](#page-14-4)** saving **[3-3](#page-16-1)** sorting **[3-2](#page-15-4)** summary **[3-2](#page-15-5)** viewing **[3-1](#page-14-5)**

#### **P**

prerequisites **[1-3](#page-8-3)**

#### **R**

Removing Linux **[2-4](#page-13-1)** Windows **[2-3](#page-12-2)**

### **S**

SEL Viewer CLI Features **[1-2](#page-7-3)** GUI Features **[1-1](#page-6-4)** overview **[1-1](#page-6-5)** SEL Viewer Service Linux **[2-3](#page-12-3)** Windows **[2-3](#page-12-4)** supported browsers **[1-2](#page-7-4)** supported OS **[1-2](#page-7-5)**

### **U**

Utility online offline mode **[3-4](#page-17-6)**

**System Event Log Viewer Utility User Guide**

opening **[2-2](#page-11-3)** problems **[4-1](#page-20-3)**

 $\blacksquare$ 

 $\mathbf l$